**AIRAIR** 

MK

É

~Power Point でポスターを作ってみよう~

©2010 Haruhiro Unno

# 1 Power Point の起動

Officeシリーズを利用してポスターを作成する場合に最も適しているといわれるのがPower Point です。

本講座で紹介するオートシェイプの描画機能は、Word や Excel などのアプリケーションで も使用できますが、それらのアプリケーションは上下左右の印刷マージン(余白)を大きく取る ようになっています。Power Point の場合にはほとんどマージンをとらずに作成することがで きますので、ポスターつくりに向いていると考えられています。

通常の Power Point の起動と同じ方法で Power Point を起動させてください。

Windows XP の場合

スタートボタン → 全てのプログラム(P)

 $\rightarrow$  Microsoft Office  $\rightarrow$  Microsoft Office Powerpoint 2003

※動作環境により表示内容等が異なる場合があります。

# 2 新規スライドの追加

 一般的なタイトルスライドは使用しません。タイトルページを削除しても構いませんし、こ のページでポスターを作製しても構いません。

新規スライドを作成する場合には、

メニューバー挿入 新しいスライド(N)

の順にクリックします。

ショートカットキー

 $Ctrl + M$ 

でも同じ操作ができます。

### 3 ページ設定

ページ設定で用紙のサイズ・向きを指定することができます。

印刷する際に拡大・縮小印刷を指定することもできますが、微妙に感覚がずれることがありま すので、原寸に近いサイズで作成するほうが無難です。

メニューバーファイル → ページ設定

の順に選びます。

設定ウィンドウが表示されます。

 「画面にあわせる」と表示されている右の▼ をクリックし、該当するサイズを選びます。こ のウィンドウでスライドやノート配布資料な どのページ設定をすることもできます。

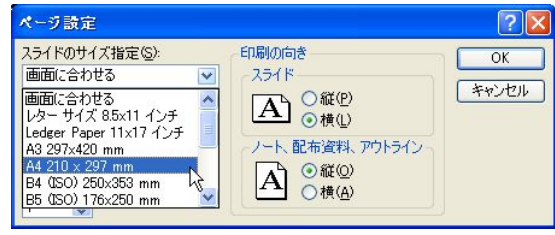

設定が完了したらば OK ボタンをクリックします。

# 4 グリッドの表示

 真っ白な用紙に図形を描いていくときに、図形がばらばらに配置されてしまい何回も書き直 したことを経験した人は多いでしょう。方眼紙などのように薄い色で線が引いてあるとそれに あわせて図形を配置していくことができ、作業効率も上がります。このような線を画面上に表

示することができます。これを「グリッド」と呼びます。 メニューバー表示 → グリッドとガイド の順にクリ ックします。

 グリッドを表示(D)の前の□をクリックしチェックを 入れます。

 間隔(P):の右の▼をクリックして、グリッドの間隔 を指定します。

 間隔の指定ができたらば OK ボタンをクリック します。

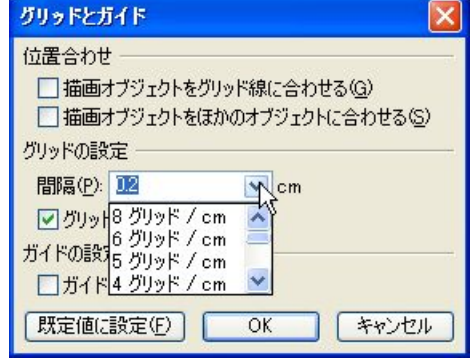

グリッド数が多いほど間隔が狭くなりますので、いろいろと試してみてください。

# 5 ツールバーの表示

書式設定 Power Point ウィンドウで作業をするときにいくつかのツールバー Visual Basic が表示されています。 Web アウトライン ウィンドウの下部に コントロール ツールボックス ;図形の調整(B → <mark>よ</mark> オートシェイプ) → ヽ ヽ □○ 国 圖 ◀ ☆ 圓 図 | め → <u>ノ → A</u> → 〓 | 三 | 三 | 二 | □ チェック/コメント ワードアート のツールバーが表示されていない場合があります。 罫線 このような場合には、ツールバーの表示設定をします。 作業ウィンドウ メニューバー表示 → ツールバー(T) の順にクリックすると右のウ 図 図形描画  $\overline{\mathsf{v}}$ ィンドウが表示されます。 变更屈麻 図形描画の左の□をクリックし、チェックを入れると、上記のツール Acrobat Connect Acrobat PDFMaker 8.0 バーが表示されます。 odMaker そのほかのツールバーも必要に応じて表示/非表示を切替えてくだ ユーザー設定(C). さい。

# 6 グリッドー位置あわせ

図形描画ツールバー左に | 図形の調整(B) という ボタンが表示されます。このボタンをクリックし、「グ リッドとガイド...」をクリックすると、先ほどグリッ ドを表示させたときのウィンドウが表示されます。

「位置あわせ」の描画オブジェクトをグリッド線に 合わせる(G)の左の□にチェックが入っている場合、描 画する図形は自動的にグリッド線に吸着され、並べて 表示されます。自動吸着の必要が無い場合には□をク リックしてチェックをはずします。

設定が完了したらば OK ボタンをクリックします。

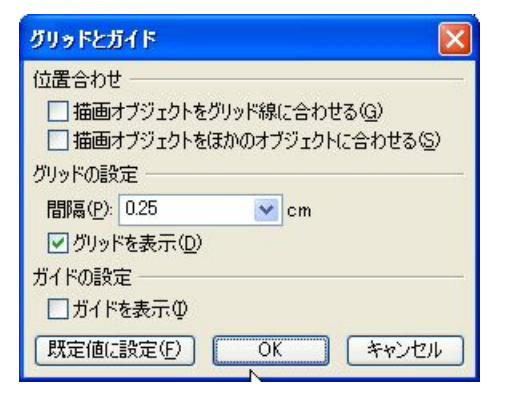

**J** 道

# 7 基本図形の描画

いよいよ、図形を描画していきます。

いろいろな図形を描く前に、基本的な図形を描画して基本的な方法を学んでいきます。

#### 形の選択

図形描画ツールバー左に <u>、 ▲ □ ○</u>というボタンが表示されます。これは左から、直線,

矢印,四角形,楕円の描画ボタンになっています。この中からひとつを選ぶことによって、希 望の基本図形を描画することができます。

#### 描画

描画する図形の型を選んだら、Power Point の描画フィールド(真ん中の大きな画面)上に描 画していきます。

#### 対角線指定

描画方法の基本は対角線指定です。

始点でマウスの左ボタンを押したまま、終点までマウスを移動させます。

線の場合には始点と終点を結ぶ線が描かれます。

四角形の場合には始点と終点を対角線とする四角形が描かれます。

楕円の場合には始点と終点を対角線とする四角形に内接する円が描かれます。

#### Shift キーの利用

Shift キーを押しながらマウスを移動させると次のような効果が得られます。 線の場合には、始点から終点まで水平,垂直の直線が引かれます。 マウスの移動により 15 度きざみで角度を付けて直線を描画することができます。 四角形の場合には、正方形を描画します。 円の場合には真円(真ん丸)を描画します。

### 文字枠の利用

描画ツールバーの中に文字枠アイコンがあります。このアイコンを使うと文字枠 を設定することができます。基本的には四角形と同じ働きをしますが、文字を表示するための 枠という考えで使い分けをしていきます。横書・縦書から選ぶことができます。

### 図形の重ね合わせ

作成した図形を重ね合わせて表示することができます。 マウスのドラッグ&ドロップで重ね合わせれば OK です。 注意点

1)透過の設定

 せっかく作った図形が、上に重なった図で消えてしまうことがあります。このような場合には、 次ページで説明する塗りつぶし色で「塗りつぶしなし」を設定します。

2)重ねる順序の指定

 図形を重ねる場合にはその順番を考えなけれ ばなりません。

 対象となる図形をクリックして選択した後、マ ウス右クリックしてメニューウィンドウを表示 させます。

 メニューの中から「順序®」を選びクリックし ます。

 サブメニューが表示されますので、該当する位 置を指定してください。

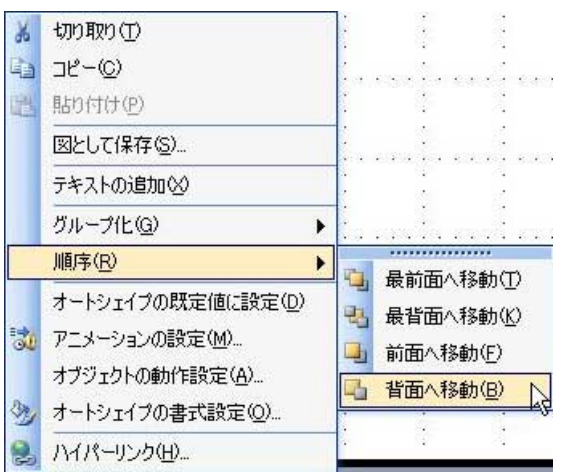

⊕

### 図形の大きさの変更・移動

図形の大きさを変更させたい場合には、対象となる図形をクリックし選択します。  $\overline{\phantom{0}}$  マウスを、頂点や辺の中点にロールオーバーするとマウスの形状が両方向に矢がある 矢印に変わります。この状態でマウスをドラッグ&ドロップすると図形の大きさを変更すること ができます。

 図形を選択した状態で、マウスを図形の中や辺にあわせるとマウスの形状が 4 方向に 矢がある十字に変わります。この状態でマウスをドラッグ&ドロップすると図形が移動 します。

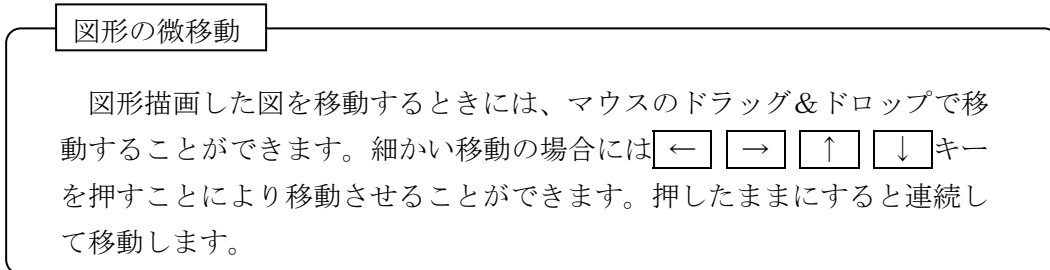

### オプション指定

基本的な図形が描けたらば、それを変更していきます。

#### 枠線の色・太さ・型

描画した図形に枠線がついています。この枠線を変更します。

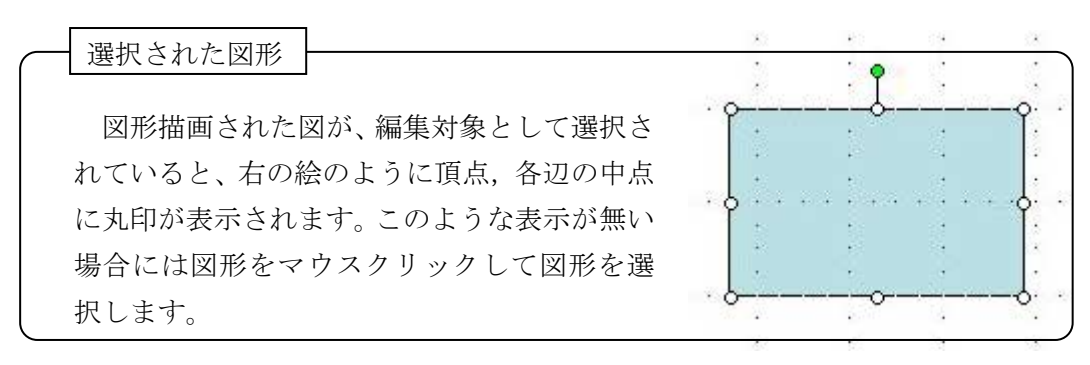

図形の塗りつぶし・グラデーション

 描画ツールバーの中のペンキ函ツールの右の▼をクリックします。 右のウィンドウが開きます。

- ・透明にする場合には一番上の「塗りつぶしなし」を クリックします。
- ・自動をクリックするとデフォルト色で塗りつぶされます。
- ・その下に最近使った色がパレット表示されますので、その中から 色を選ぶことができます。
- ・その他の色をクリックすると(↓)のウィンドウが表示されます。

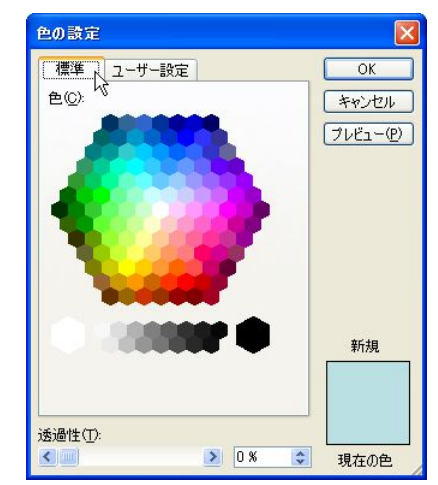

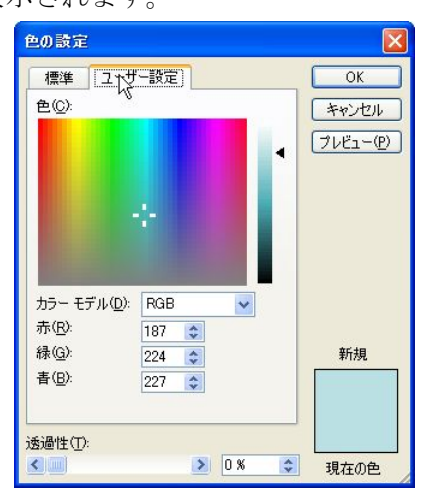

タブをクリックすることで色数の違うパレットが表示されます。 必要に応じて選んでください。 好みの色を選んだらば OK ボタンをクリックします。 図形がその色で塗りつぶされます。

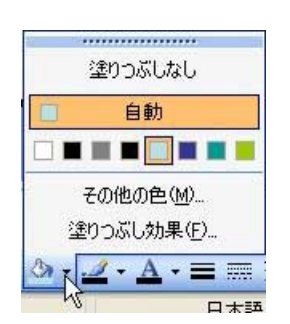

 ・塗りつぶし効果をクリックすると(↓)のウィンドウが表示されます。 タブウィクリックすることにより切替えます。

グラデーションをかけると徐々に色を変 化させていくことができます。

 色数を選び開始色,終了色を指定します。 グラデーションの種類(方向)を指定しま す。

 サンプルが表示されますので確認します。 必要により透過性の指定をすることもで きます。

指定が終了したらばば OK ボタンを クリックします。

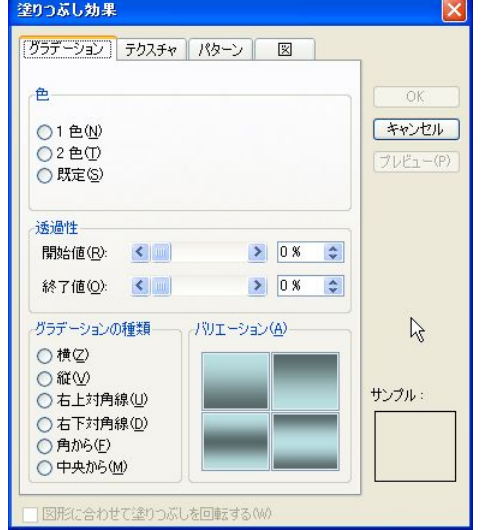

 塗りつぶし効果を指定すると、大理石の ような画像で塗りつぶすことができます。 塗りつぶす画像をクリックし、サンプルを 確認して OK ならば OK ボタンをクリ ックします。

図形にその画像が埋め込まれます。

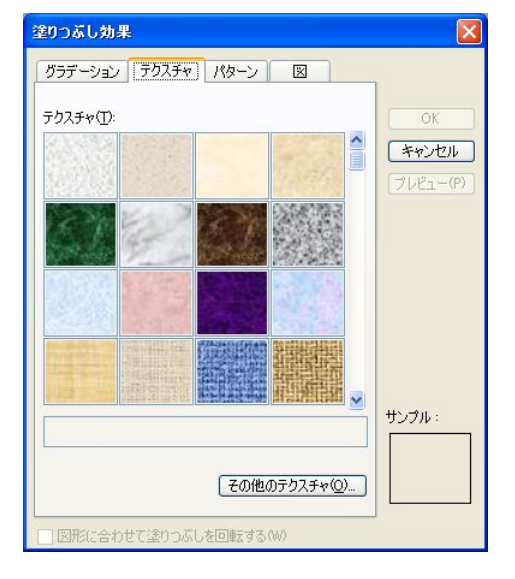

 パターンを指定すると「網掛け」のよう なパターンで塗りつぶすことができます。 網掛けのパターンと、前景(網掛け線の 色),背景色を指定し、サンプルを確認して OK ならば OK ボタンをクリックしま す。

図形がそのパターンで塗りつぶされます。

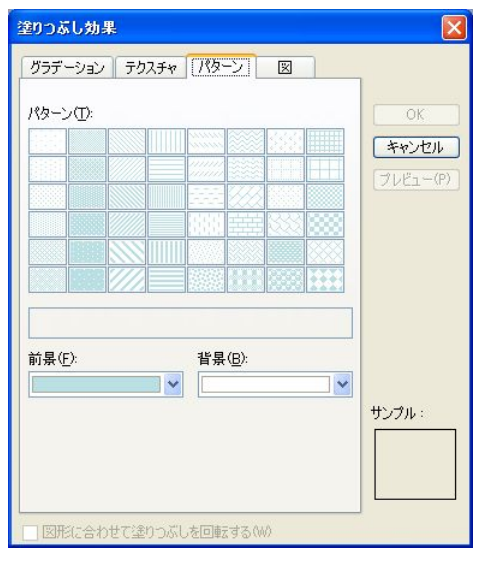

 描画した図形の中に自分が作成した図 を貼り付けることもできます。図の選択ボ タンをクリックし、Windows 標準の方法 により図形を選択します。サンプルを確認 して OK ならば OK ボタンをクリッ クします。

図形にその画像が埋め込まれます。

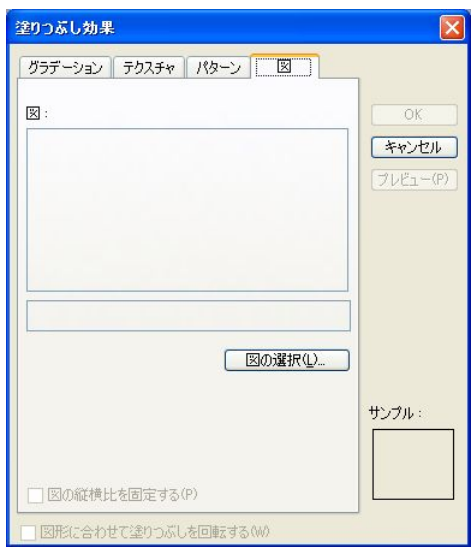

#### 文字の挿入

描画した図形の中に文字を埋め込むことができます。

- ・図形を指定して、マウスの右ボタンをクリックします。
- ・右のウィンドウが開きますので、「テキストの追加(X)」 を選びます。
- ・図形の中に入力待プロンプト(パイプライン)が表示されま すので、文字を入力します。
- ・入力が終了したら、図形以外の場所をマウスクリックし、 入力が完了させます

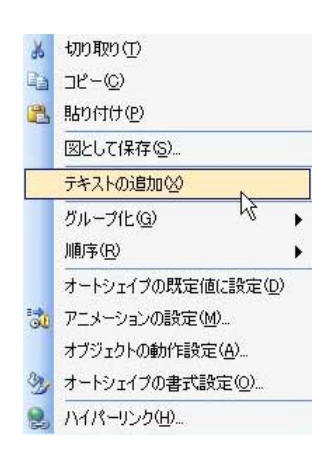

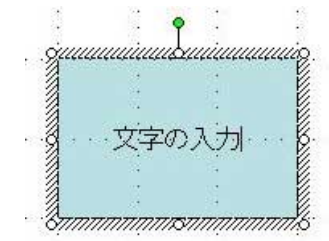

Word などと同様にフォントの変更や位置そろえができます。

i MS Pゴシック  $\cdot$  18  $\cdot$  | B  $I$  U S |  $\equiv$   $\equiv$   $\equiv$   $\equiv$ 

フォントを変更したい文字列を指定し、書式設定ツールバーを使用 しフォントタイプ・サイズなどを指定します。

#### 影の利用

図形に影をつけることができます。

- ・図形を指定して、図形描画ツールバーの「影つきスタイル」をク リックします。
- ・影のパターンが表示されますので好きなパターンを選びクリック します。
	- 文字の入力した…

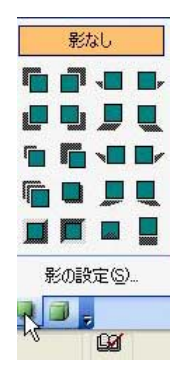

・画像に影がついて表示されます。

#### 3D の利用

影と同じように3D(三次元)表示をすることができます。

- ・図形を指定して、図形描画ツールバーの「3-D スタイル」をクリ ックします。
- ・3D のパターンが表示されますので好きなパターンを選びクリ ックします。
- ·画像が3D に変換され表示されます。

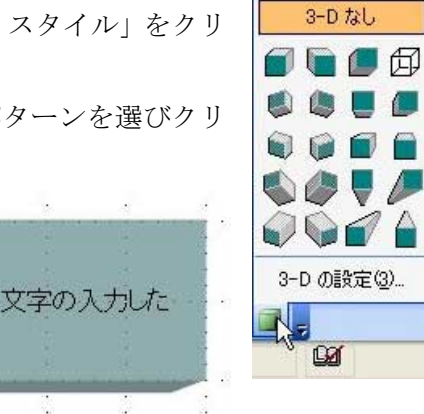

### オートシェイプの書式設定

 画像の細かな修正等をおこないましたが、それらの結果が「オ ートシェイプの書式設定(O)」にまとめられています。 図形を指定し、マウスの右ボタンをクリックします。 「オートシェイプの書式設定(O)」をクリックすると(↓)の ウィンドウが表示されます。

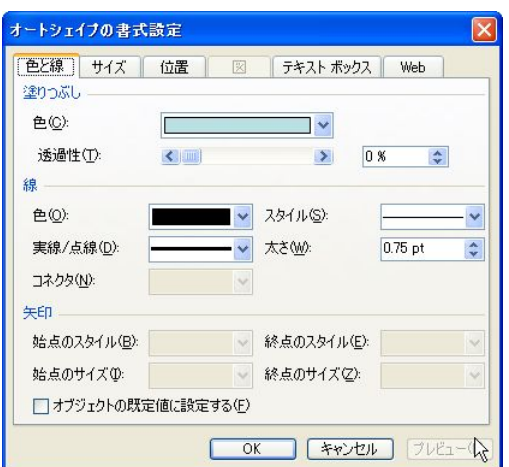

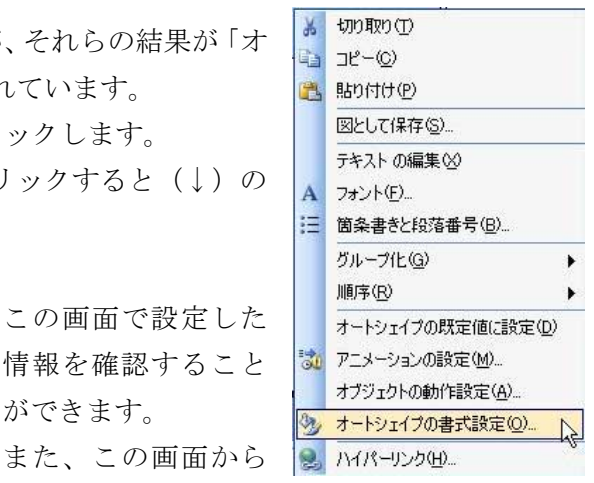

各種設定をすることもできます。

情報を確認すること

ができます。

マウス操作ではなく、キーボードから数値を入力す るので、微調整をするときなどに便利です。

# 8 オートシェイプ図形の描画

四角形や楕円以外にも、チョット凝った図形を描くことができます。 図形描画ツールバーの「オートシェイプ」の機能を利用します。

# 図形の選択

- ・描画ツールバーの「オートシェイプ」をクリ ックします。
- ・描画する図形がカテゴリ表示されますので、 利用する図形のカテゴリを選びます。 今回は「基本図形」を選びます。
- ・カテゴリ内に描画する図形が具体的に表示さ れています。使いたい図形を選びクリックし ます。

今回は「角丸四角形」を選びます。

角が丸くなった四角形が表示されます。

図形の塗りつぶしや文字挿入は基本操作と同じ 操作でおこなうことができます。

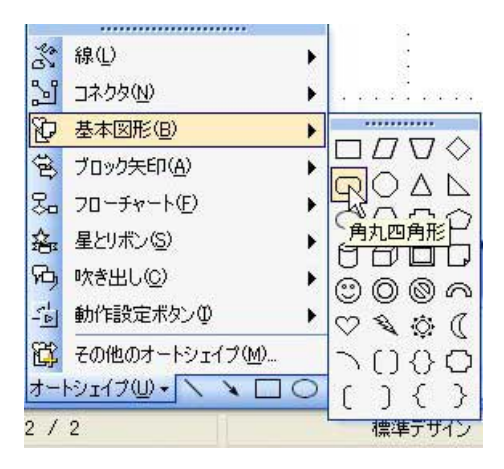

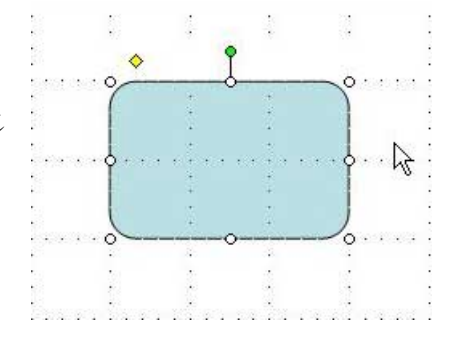

オプション指定

#### 図形の微調整

 描画した図形の種類によっては、図形の周囲に黄色い菱 型のボタンが表示されることがあります。

角丸四角形の場合にもひとつ表示されています。

 このボタンをマウスでドラッグ&ドロップすると図形 を微妙に調整することができます。

 角丸四角形の場合には、丸みの直径を大きくしたり小さ くしたりすることができます。ブロック矢印などで試してみてください。

回転

 描画した図形を自由な角度に回転させることができます。 描画された図形の上部に、緑の丸ボタンが表示されていま

す。

 このボタンを、マウスでドラッグ&ドロップすると図形が 回転します。

星などの記号で試してみてください。

#### 反転

描画した図形を反転させることができます。

- ・描画ツールバーの「図形の調整」をクリックし ます。
- ・「回転/反転」をクリックし、サブメニューを表 示させます。
- ・今回は「左右反転」を選びます。
- ・画像が左右反転したことがわかります。

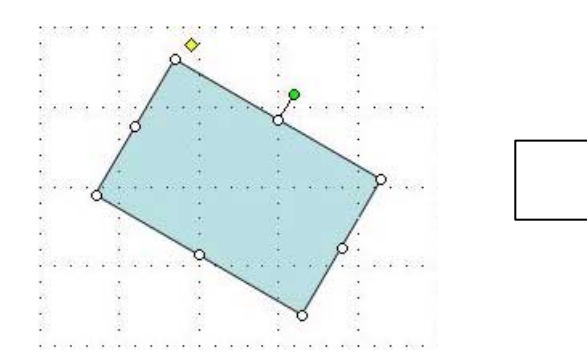

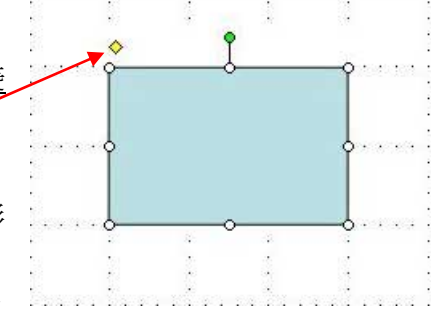

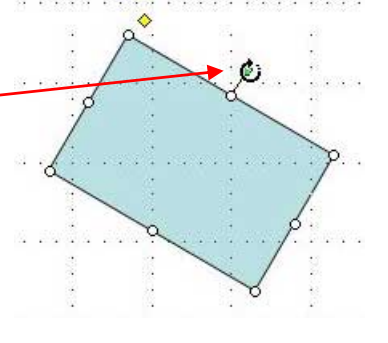

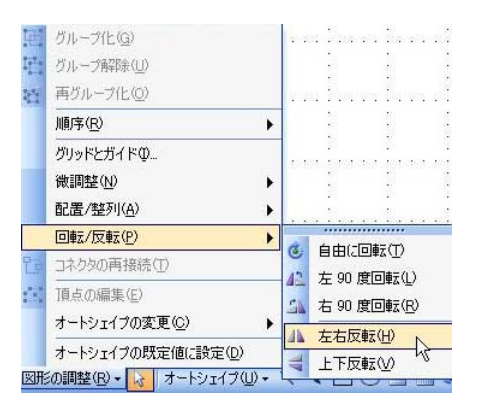

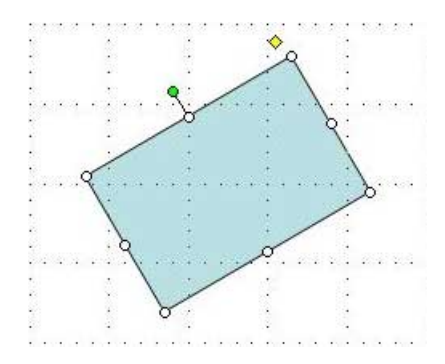

# 9 クリップアートの利用

Office シリーズでは図形以外のイラストや写真などのクリップアートを利用することができ ます。

イラストを自分で作成する時間が無い場合や、絵に自信のない方などにおすすめの機能です。

登録済みクリップアートの利用

・描画ツールバーの「オートシェイプ」をクリックし、 メニューを表示させます。 ・メニューから「その他のオートシェイプ(M)」を選びク リックします。

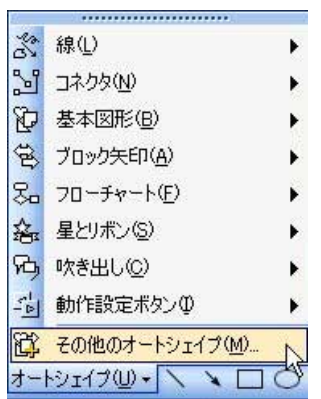

- ・ウィンドウの右側(作業エリア)にクリップアートのメニ ューウィンドウが表示されますので、使う画像をクッ クします。
- ・描画エリアに画像が表示されます。

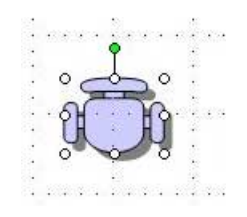

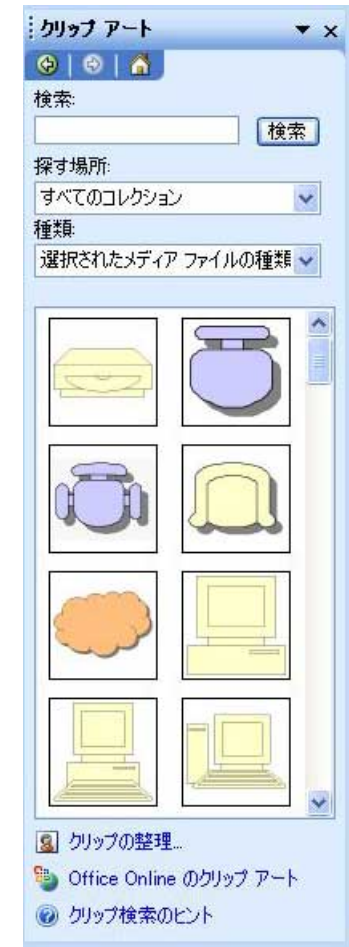

# Office Online のクリップアート

Office シリーズをインストールしたときに自動的に登録されるクリップアートは数に限りが あり、自分が望むものがない場合があります。

 このような場合、自分で作成することも方法のひとつですが、Microsoft 社がホームページ 上に公開しているクリップアートを読み込んで使用するのも便利な方法です。

3 クリップの整理 クリップアートメニューウィンドウの下に右のようなリンクが Office Online のクリップ アート ◎ クリップ検索のヒント 設定されています。

 この中の「Office Online のクリップアート」をクリックします。 ブラウザが起動し、ダウンロード可能なクリップアートのメニューが表示されます。

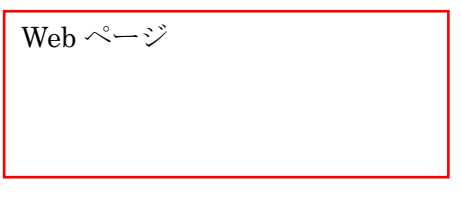

保存画面

# 10 ワードアートの利用

- ワードアートは飾り文字を作成する機能です。
	- ・画像描画ツールバーの中から「A」を模っ たアイコンを探し、クリックします。

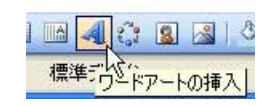

・ワードアートのパターンがメニュー表意 されますので、好みのものをクリックし、 O K ボタンをクリックします。

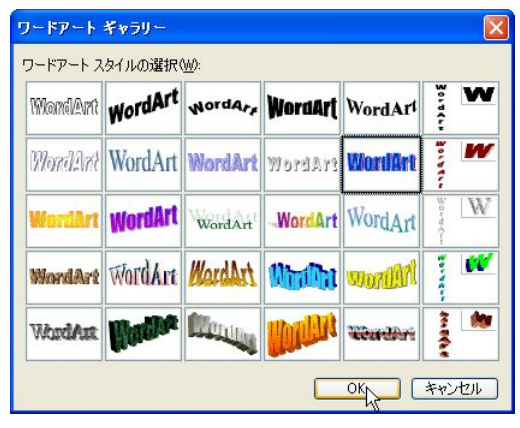

・「テキスト編集」のウィンドウが表 示されます。 最初は「ここに文字を入力」と表 示されていますが、ここに文字を 入れます。 あまり長い文字は向いていません。 入力が完了したらば O K ボタ ンをクリックします。

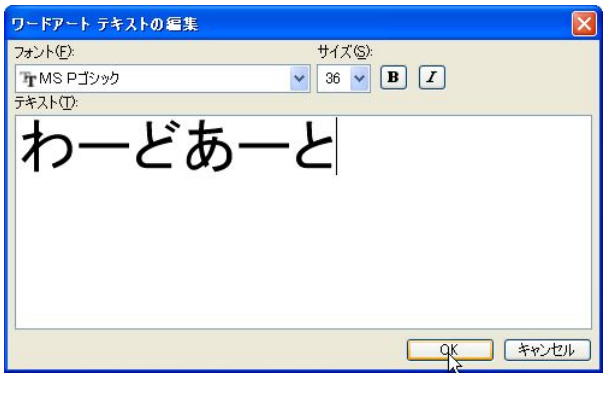

・画面に表示されたことを確認します。

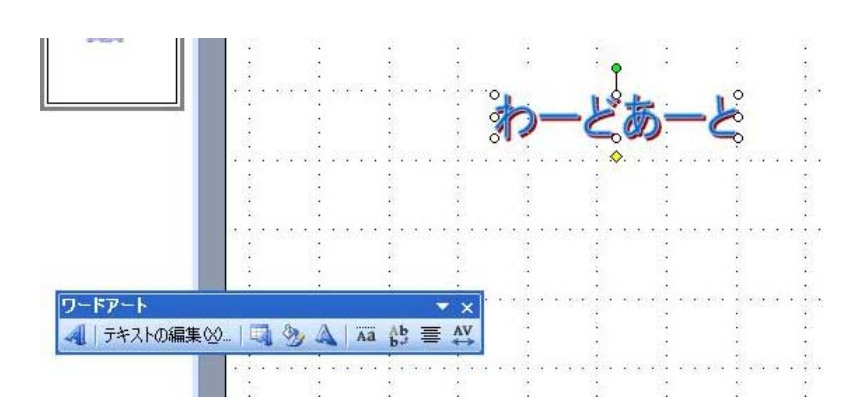

・出来上がった画像を拡大/縮小することも、描画した図形の拡大/縮小と同じように できます

・ワードアートのメニューがウィンドウ表示されています。

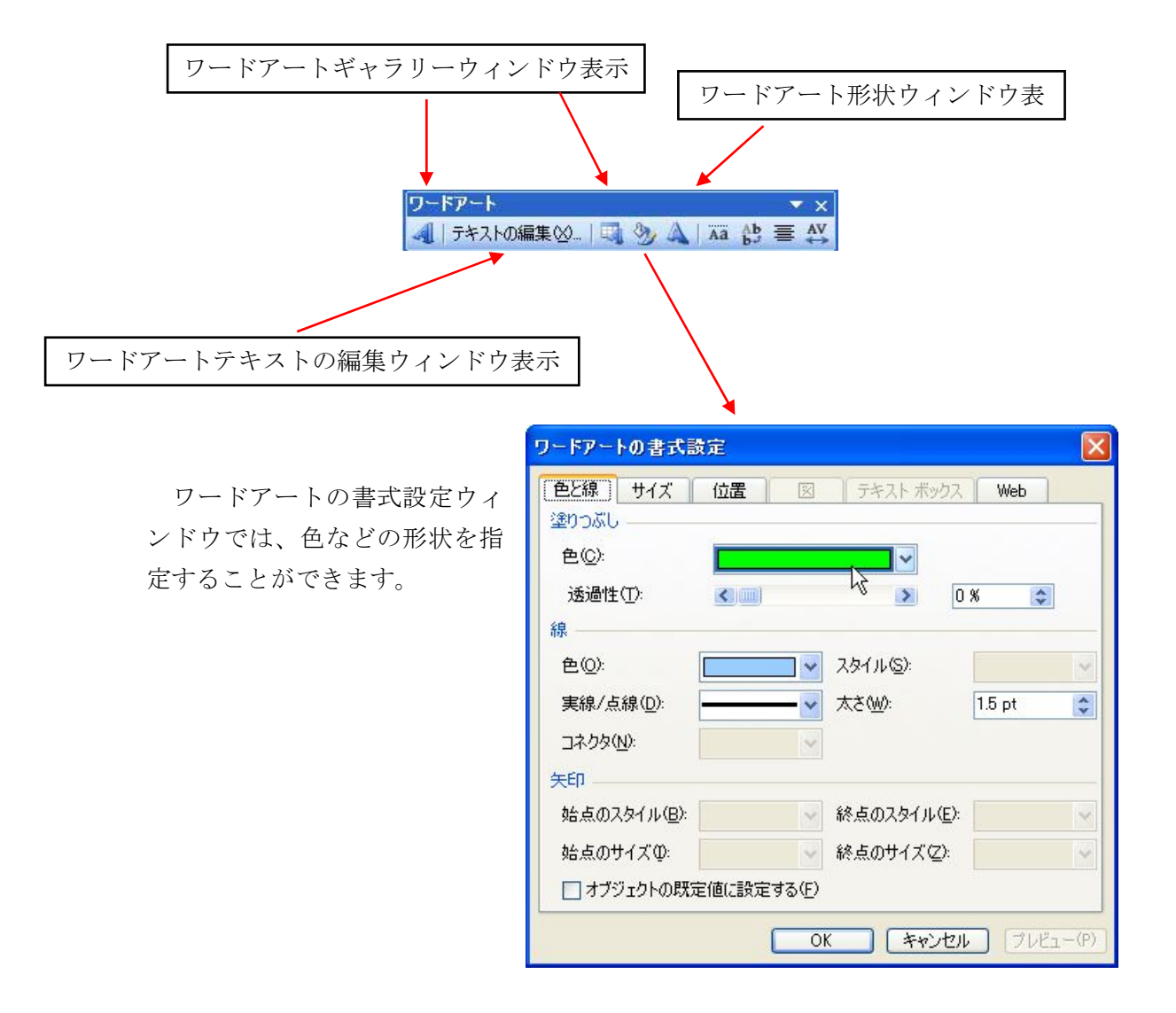

いろいろな編集をおこなうとオリジナルの効果を生み出すこともできます。

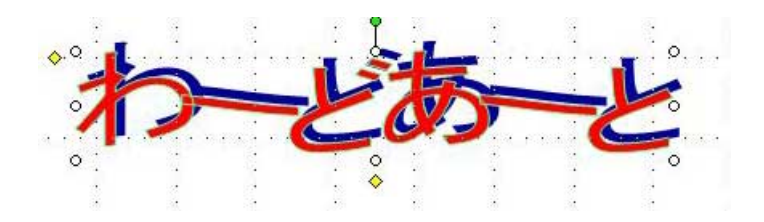

# 11 画像の挿入

自分が撮影した写真や、自作のイラストなどのデータを貼り付けることができます。

- ・図形描画ツールバーの中から、山と太陽マークのアイコ ンを探し、クリックします。
- ・Windows の一般的なファ イル選択画面が出てきま すので、表示したいファイ ルを指定します。

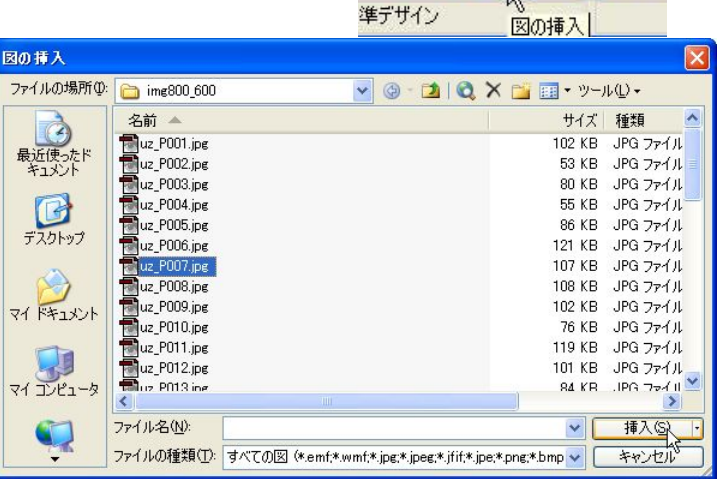

 $-1008$   $-1 - A$ 

- ・描画フィールドに画像が表示さ れます。
- ・拡大縮小して使いやすいサイズ に調整します。

Shift キーを押しながらマウス をドラッグ&ドロップすると、 縦横の比率が変わらないまま拡 大縮小することができます。

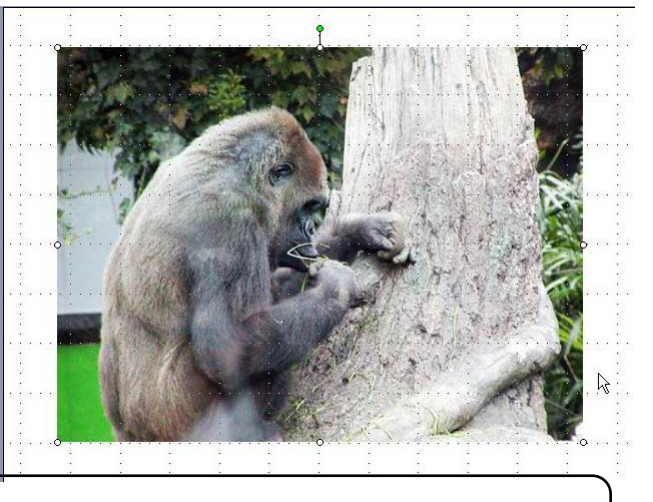

# 画像はコピペするな!

Windows の便利な機能としてコピー&ペーストの機能をあげることができます。 文字などの範囲を指定して、コピーコマンドを選び、別の場所で貼り付け(ペースト) コマンドを指定すると簡単にコピーをすることができます。

 画像でも原理的に同じことができます。が、「図の挿入」コマンドを使用した場合と の場合に大きな違いが生まれます。同じ解像度・大きさの画像を文書中に貼り付けた 場合、コピー&ペーストで実行した場合にはその文書の容量が非常に大きくなります。 一方、Jpeg などの圧縮された形式で保存されている画像ファイルを挿入した場合には 比較的コンパクトな容量で済みます。これは、コピー&ペーストをおこなうと画面は フルカラー情報で文書に貼り付けられるためです。いわゆる BMP(ビットマップ)形式 の容量がそのままプラスされているわけです。気がつかないうちに巨大な容量のファ イルになってしまうことがあります。

画像はコピー&ペーストせずに図の挿入を使いましょう。

# 12 図表の利用

 オートシェイプを組み合わせて込み入った図形を作りたいときには、予め図形を組み合わせ て作った図表を利用することができます。

・描画ツールバーの中から「図表または組織図を挿入します」 アイコンを選びクリックします。

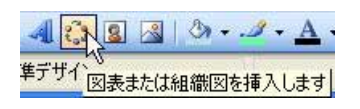

・図表ギャラリーのメニューウィンドウが表示されます。 必要な図表を選びクリックします。 図が決まったらば OK ボタンをクリックします。

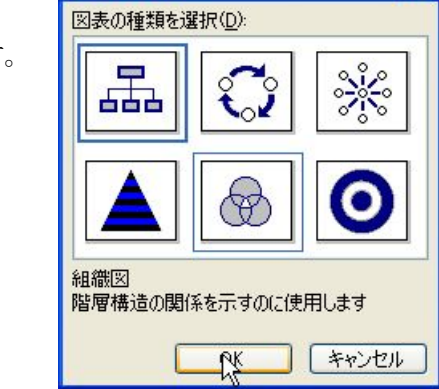

図表ギャラリー

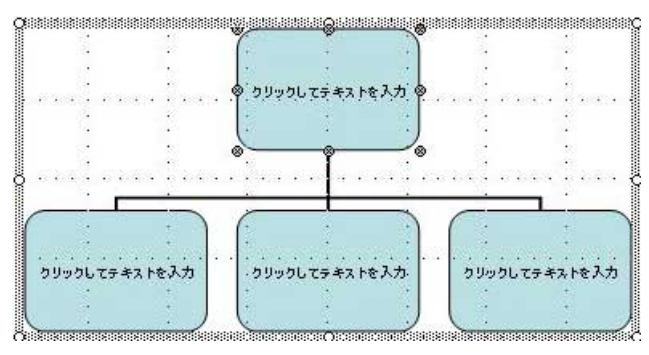

組織

・描画フィールドに図表が表示されま す。それぞれの図形に文字を挿入する ことができます。

・組織図のメニューウィ ンドウを使うと、図表 のレイアウトなど詳細 を変更することができ るようになります。

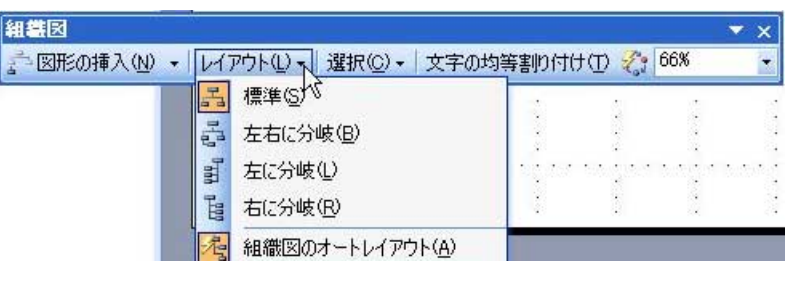

# 【実践演習編】